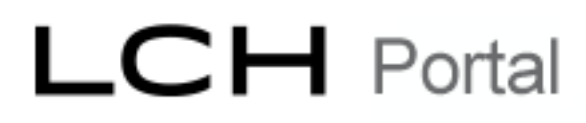

### LCH Portal User Administration

15<sup>th</sup> June 2016

### <span id="page-1-0"></span>Introduction

This document is intended for Member Admin Users and Super Users of the LCH Portal.

It gives a step by step guide to the process by which Members can request setup of new user accounts for their organisation and search and edit existing accounts.

These instructions will be included on the relevant Portal pages and expanded from time to time as new functionality is introduced.

#### **Disclaimer**

*This document is intended solely as information for clearing members of LCH Limited or others who are interested in the services carried out by LCH Limited. It includes a summary of the services provided by LCH Ltd and is not a binding commercial offer or*  invitation to enter a contract or other legally enforceable agreement. Although all reasonable care has been taken in the preparation of *this document LCH Ltd disclaims all liability for the accuracy, sufficiency, completeness of both its contents or the information forming the basis of the document or for any reliance placed on the document by any person whatsoever, and, so far as permitted by law, no responsibility or liability is accepted in relation thereto, and for the avoidance of doubt, no person has any right or remedy (whether by way of a claim for contribution or otherwise) in tort (including negligence), for misrepresentation (whether negligent or otherwise, and* whether made prior to, and/or in this undertaking) or otherwise as a result of the information provided in this document. This document *may contain statements of opinion of LCH Ltd or its officers or employees and should not be relied upon by clearing members or other*  any other persons. The information contained in the booklet should not to be construed as a technical specification. All copyright and *other intellectual property rights contained within and made available in this document remain vested in LCH Ltd.*

### <span id="page-2-0"></span>**Table of Contents**

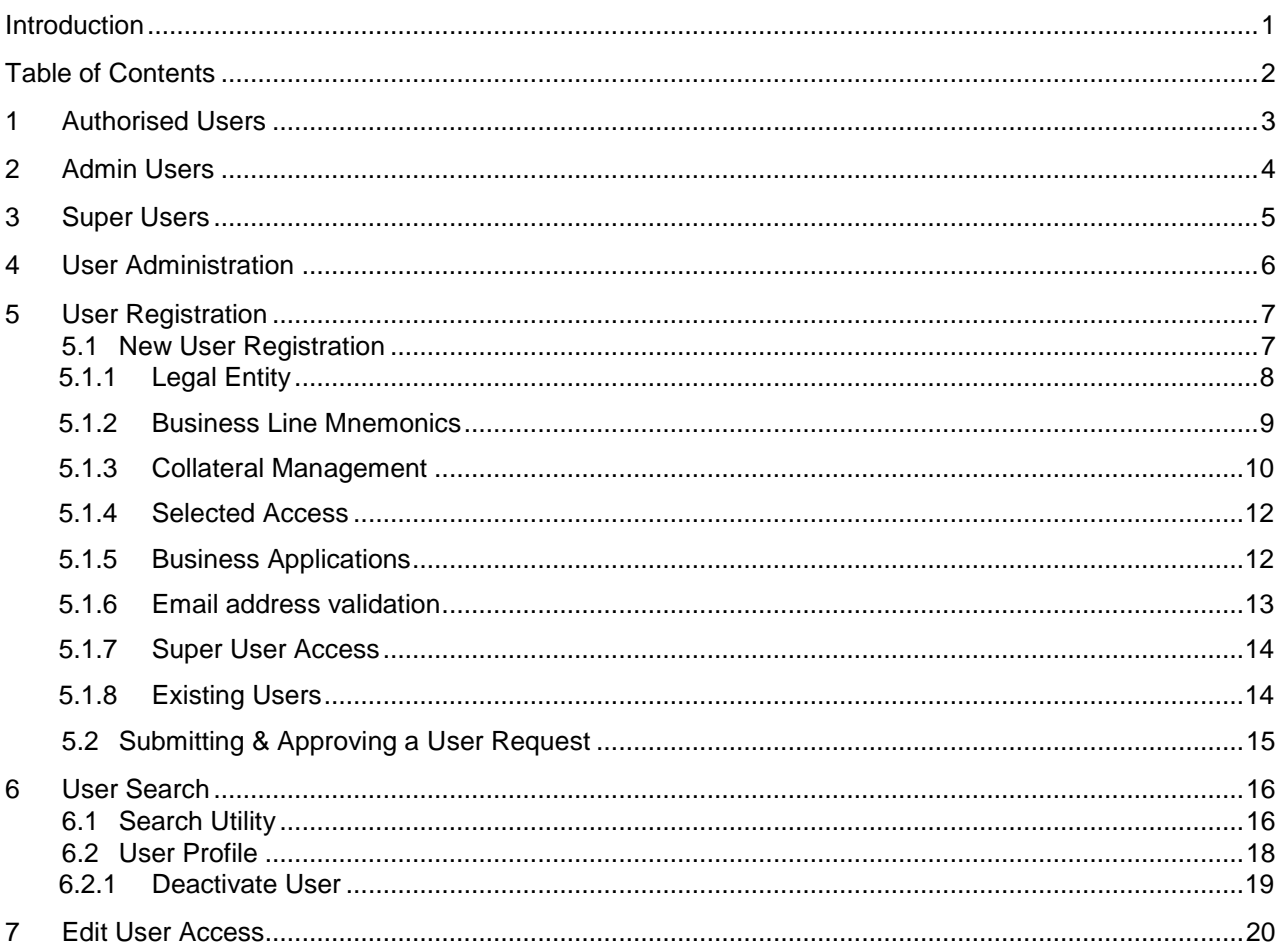

### <span id="page-3-0"></span>1 Authorised Users

Authorised Users are individuals that the Member has duly authorised to access one or more of the Portal Business Line applications. They are also known as 'Normal Users'. Authorised Users are applicable to all the LCH Portal Business Lines.

Authorised Users do not have access to the functionality described in this reference guide. Rather this guide describes how an Admin User or Super User will request access for a new Authorised User to one or more of the Portal Business Line applications and how the searching and editing of existing Authorised User accounts is performed.

As with all Member users the Authorised User is associated with one or more Member accounts within one or more Member legal entities. Authorised User can view details of their own user account only.

### <span id="page-4-0"></span>2 Admin Users

Admin Users are Portal users that are given access rights to the Collateral Management User Administration functions within the LCH Portal. They do not have access to the Collateral Management applications themselves.

**Admin Users are not currently applicable to Business Lines other than Collateral Management, within Portal (please see Super Users section for details on how all other Business Lines are administered).**

The User Administration functions allow for the creation of new user accounts (Authorised Users or Admin Users) as well as the searching and editing of existing user accounts.

The scope of the Administration functions is restricted according to how the Admin User has been setup.

An Admin User is associated with one or more Member accounts within one or more Member legal entities. They can create/view/edit user accounts that fall under these legal entities only.

For example:

**Clearing Member** 

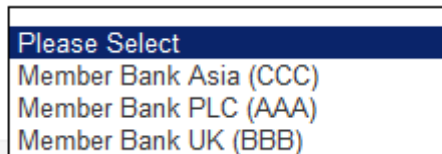

In this case, an Admin User has been associated with 3 legal entities within the same group. He/She will be able to request a new user account, for a colleague, which has access to a Business Line(s) and application(s) for a single legal entity:

i.e. Member Bank PLC (AAA)

Or a user account that has access to a Business Line(s) and application(s) across all 3 legal entities:

i.e. Member Bank PLC (AAA) Member Bank UK (BBB) Member Bank Asia (CCC)

An Admin User will be able to restrict the new user account with access to specific mnemonics and other permissions relevant to the Business Line(s) and application(s) in question (see section 5 below).

An Admin User can be associated with one or more Business Lines. i.e. Collateral Management and ForexClear, SwapClear, CDSClear, Repoclear etc. However their access for the other (non Collateral Management) Business Lines will be that of either a Super User or Authorised User.

**An Admin User can have Admin User rights for one legal entity and Authorised User access for another within the same business line.**

**An Admin User can create other Admin User accounts or Authorised User accounts. They cannot create Super User accounts for the Collateral Management Business Line (only Admin User or Authorised User accounts). They can however edit a Super User's permission to a Collateral Management application.**

### <span id="page-5-0"></span>3 Super Users

Super Users are Portal users that are given extra access rights to certain User Administration functions within the LCH Portal, in addition to their access rights to Business Line applications. As such they have the combined access rights of both an Authorised User and an Admin User. Super Users are applicable to all the LCH Portal Business Lines.

The User Administration functions allow for the creation of new user accounts (Authorised Users or Admin Users) as well as the searching and editing of existing user accounts.

The scope of the User Administration functions are restricted according to how the Super User has been setup.

A Super User is associated with one or more Member accounts within one or more Member legal entities. They can create/view/edit user accounts that fall under these legal entities only.

For example:

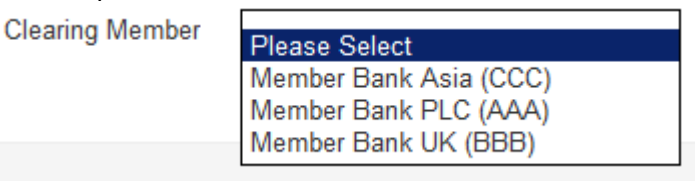

In this case, a Super User has been associated with 3 legal entity accounts within the same group. He/She will be able to request a new user account, for a colleague, which has access to a Business Line(s) and application(s) for a single legal entity:

i.e. Member Bank PLC (AAA)

Or a user account that has access to a Business Line(s) and application(s) across all 3 legal entities:

i.e. Member Bank PLC (AAA) Member Bank UK (BBB) Member Bank Asia (CCC)

An Admin User will be able to restrict the new user account with access to specific mnemonics and other permissions relevant to the Business Line(s) and application(s) in question (see section 5 below).

A Super User can also be associated with one or more Business Lines. i.e. Collateral Management and ForexClear, SwapClear, CDSClear, Repoclear etc.

**A Super User will only be able to request user accounts and allocate access to services and data under the Business Line(s) that he/she himself/herself has been assigned to.**

**At present, a Super User cannot have Super User rights for one legal entity and Authorised User access for another within the same Business Line.**

**A Super User can create other Super User or Authorised User accounts for most Business Lines. They cannot create Super User accounts for the Collateral Management Business Line (only Admin User or Authorised User accounts). They can however edit a Super User's permission to a Collateral Management application.**

### <span id="page-6-0"></span>4 User Administration

Member Admin Users or Super Users will be given access to two menu items – 'User Registration' and 'User Search' – both of which can be found under the top-level menu tab 'User Administration':

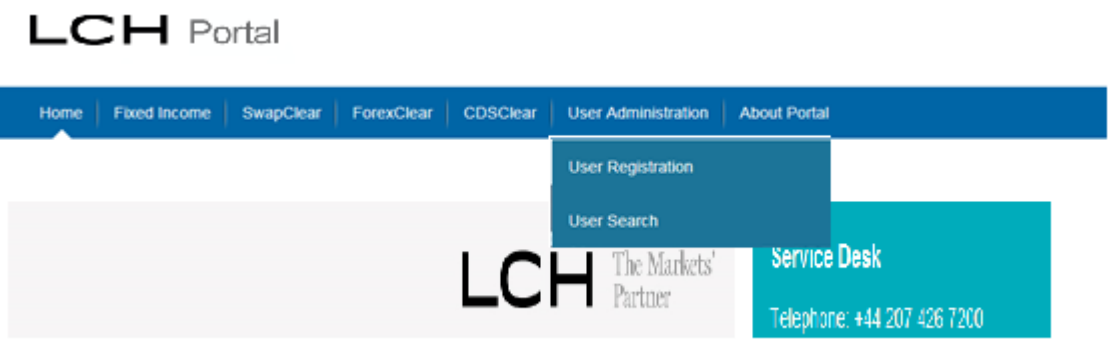

### <span id="page-7-0"></span>5 User Registration

The 'User Registration' screen allows Member Admin Users or Super Users to request a new user account for one of their colleagues, under the same Clearing Member mnemonics that Super Users are registered to.

The screens below take you through a typical example, creating a new user account for the ForexClear and Collateral Management Business Lines for example member 'Member Bank PLC'.

### 5.1 New User Registration

<span id="page-7-1"></span>Choosing the 'User Registration' menu option under 'User Administration' displays the following page:

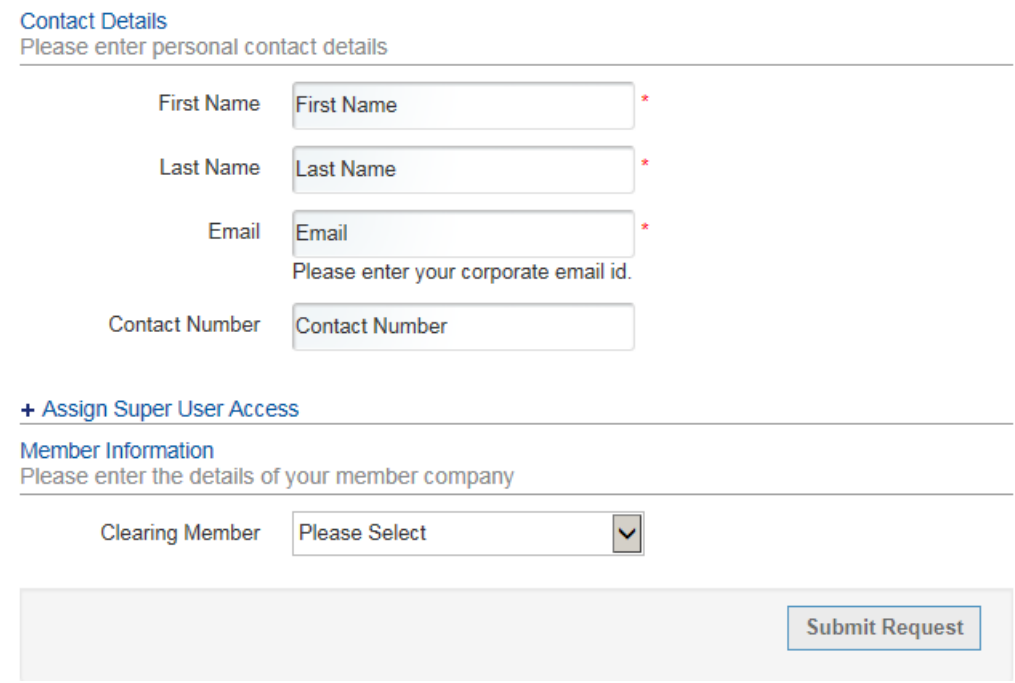

#### 5.1.1 Legal Entity

<span id="page-8-0"></span>In this example, the Admin User / Super User has been granted access to 3 separate 'Member Bank' Legal entities and can therefore register users across one, or more than one of these entities.

The Admin User / Super User must first complete the Contact Details for the new user account they are setting up. They must then select the Clearing Member legal entity to which they wish to grant the new user access.

**Once they have defined the permissions for the first Clearing Member legal entity, they will be able to repeat the process to provide the same new user account with access to additional legal entities (see the sections that follow for more details).**

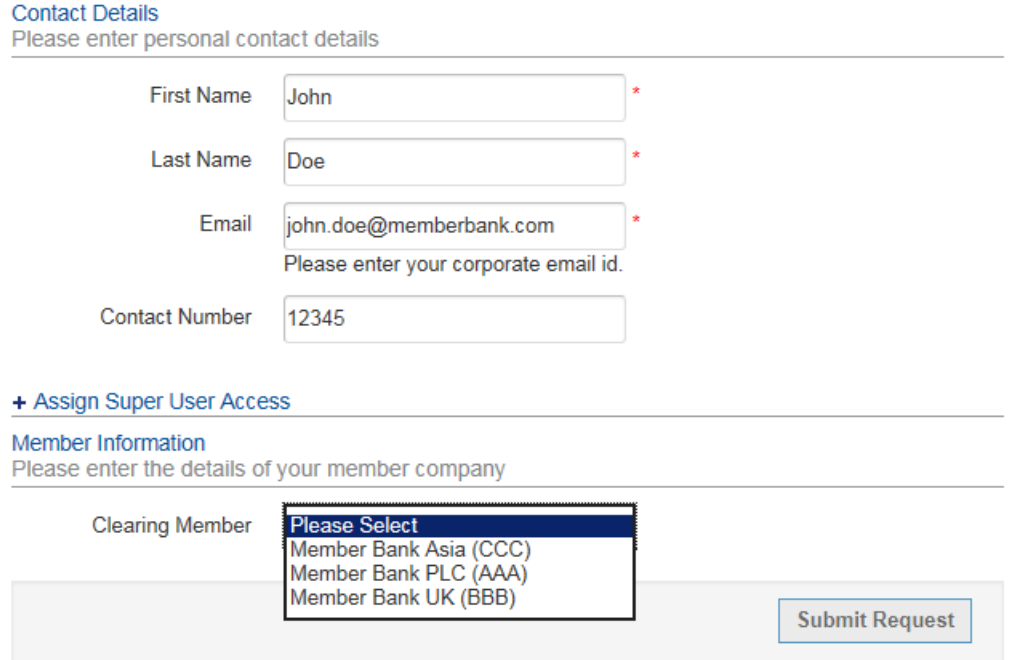

#### 5.1.2 Business Line Mnemonics

<span id="page-9-0"></span>In the screenshot below, we request access to the ForexClear Business Line for a single legal entity: Member Bank PLC (AAA).

This gives us a selection of one available Business Line mnemonics under ForexClear Ltd: AAA.

We can create a user with either House and/or Client access.

Once the relevant check boxes have been selected we need to click the 'Add' button, to add this selection to the profile, we can then continue to select other legal entities from the Clearing Member drop down box and further Business Line mnemonics if we wish.

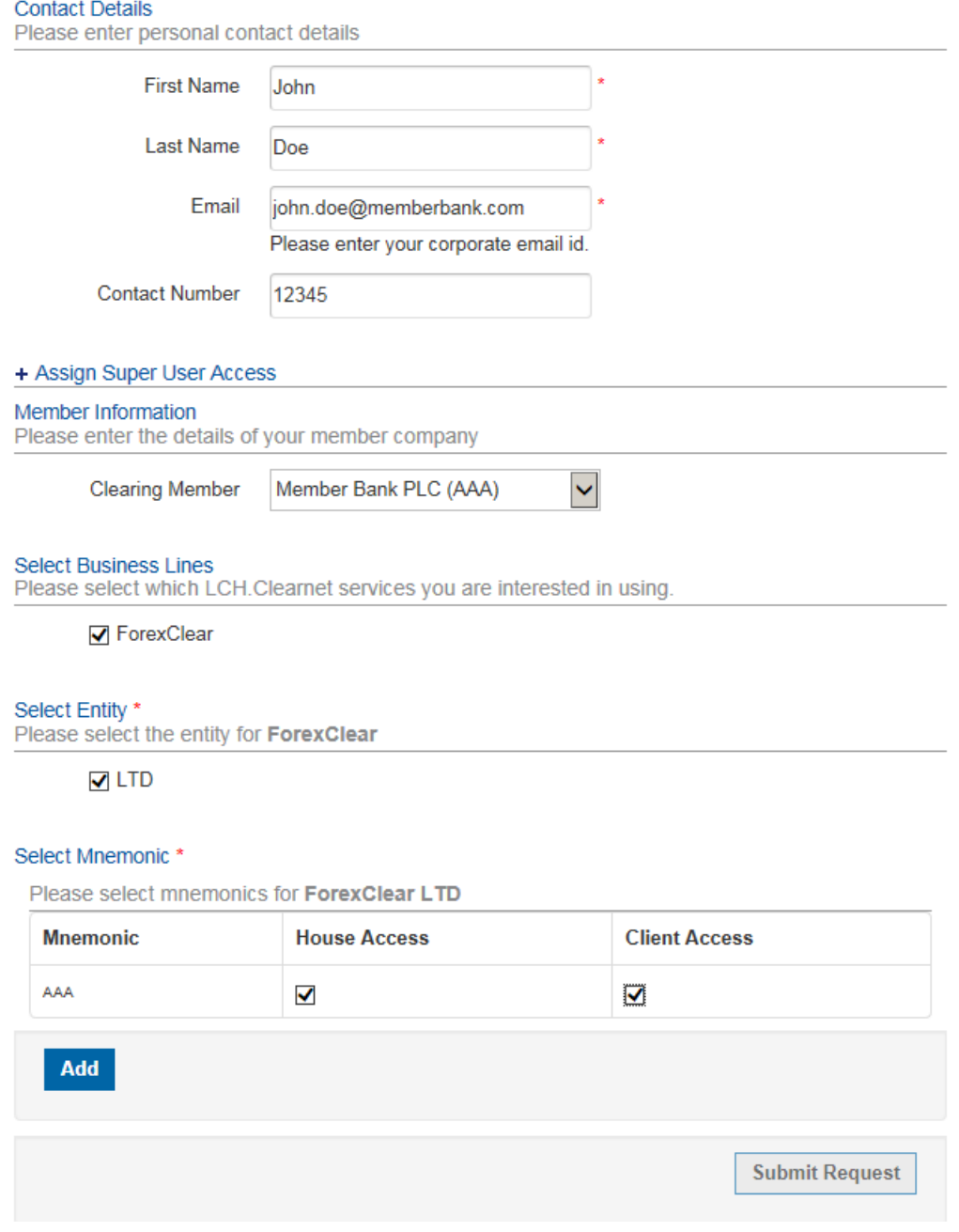

#### 5.1.3 Collateral Management

<span id="page-10-0"></span>The Collateral Management tab is applicable to all Members irrespective of what product(s) they are clearing with LCH or which LCH entity. The CMS Application also has one of the more detailed permission structures; as such the following section will walk through permissions specific to Collateral Management.

In the screenshot below, we have requested access to the Collateral Management Business Line for a single legal entity: Member Bank PLC (AAA) selecting both LCH Ltd and LCH SA Clearing House Entities. This gives us a selection of one available Business Line mnemonic under Collateral Management Ltd: AAA and another under Collateral Management SA: 12345. These have both been selected with the default user permissions (see table below for more details).

We then need to click the 'Add' button, to add this selection to the profile.

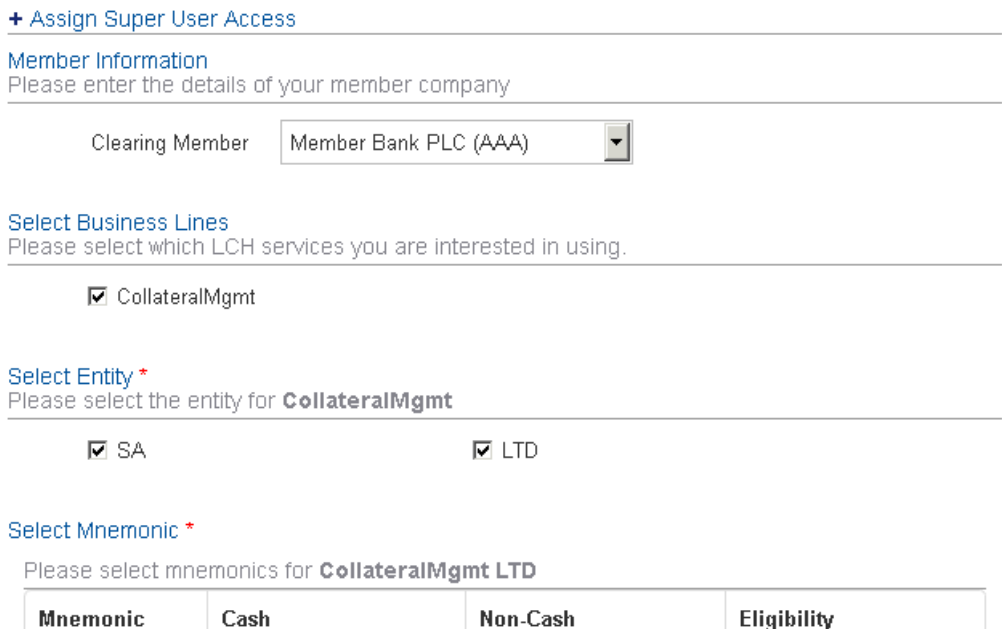

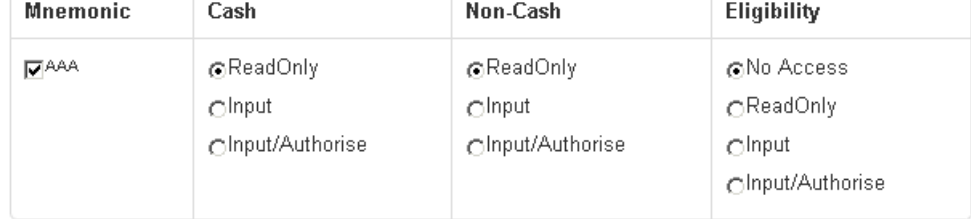

#### Please select mnemonics for CollateralMgmt SA

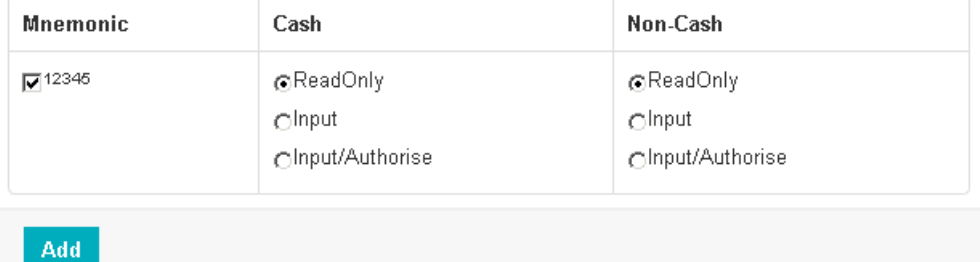

**Submit Request** 

Note: SA Mnemonics may also be known as Clearing Member (CM) Codes.

Details of Collateral Management permissions are provided in the following table. These permissions only apply when requesting a new Authorised User account. When requesting a new Admin User account these permissions do not apply, so the user should leave the default settings in place.

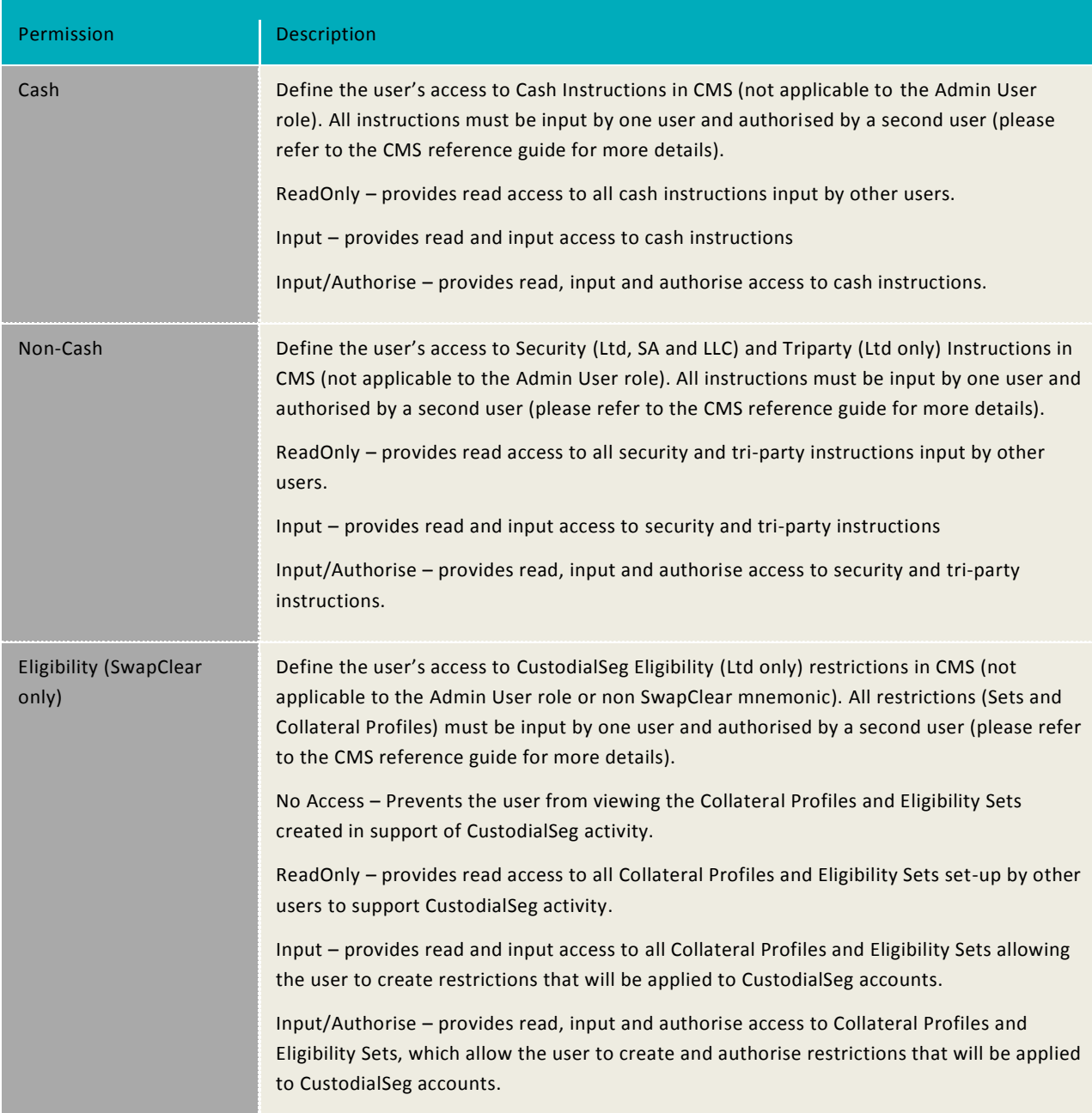

#### 5.1.4 Selected Access

<span id="page-12-0"></span>Once the mnemonic level access has been defined and we have clicked 'Add', we can view the selected mnemonics and add other legal entities from the Clearing Member drop down box and further Business Line mnemonics if we wish.

For the Collateral Management Business Line this also allows us to provide the additional 'Instruction By User' permission (which allows CMS Authorised Users to view the Instructions By User page – see CMS Reference Guide for more details).

If we make a mistake it is also possible to remove access at this point and start again (simply click the black X against the row you wish to remove).

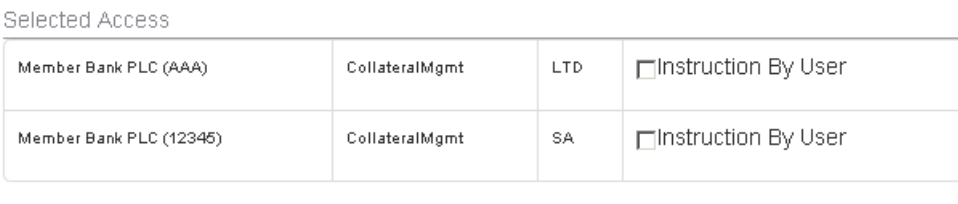

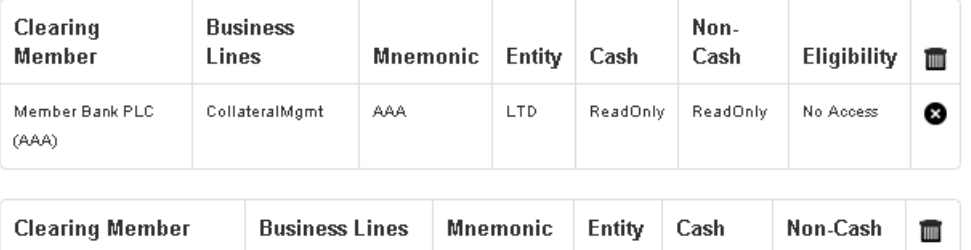

12345

CollateralMgmt

#### 5.1.5 Business Applications

Member Bank PLC (12345)

<span id="page-12-1"></span>The final step is then to select the Application (and Application Role if more than one role is available) and click 'Submit Request'.

SA

ReadOnly

ReadOnly

☺

In the first example we choose the applications – iMS and Reporting to provide Authorised User access to these applications:

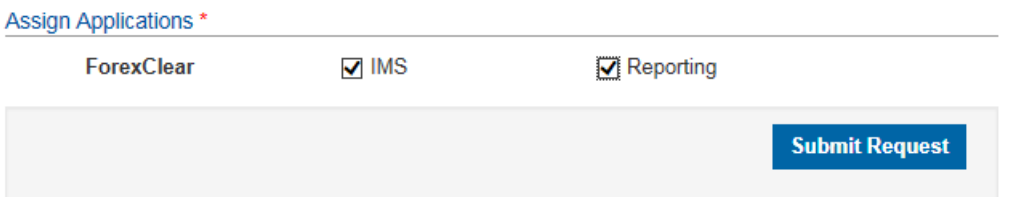

In the second example we can choose the application – CMS and required role (as defined previously):Assign Applications \*

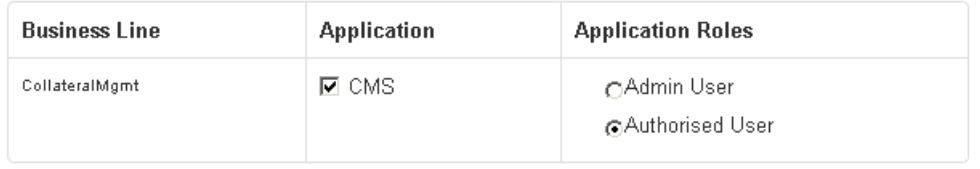

**Submit Request** 

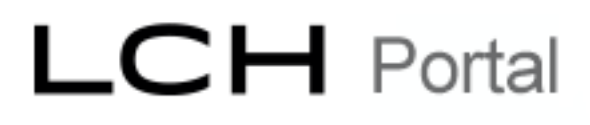

#### 5.1.6 Email address validation

<span id="page-13-0"></span>The supplied email address must be a valid domain name for the legal entity. 3<sup>rd</sup> Party, hotmail, or personal email domains will not be allowed.

If your corporate email domain is not recognised, please contact the security admin team via the service desk: [Service.Desk@lch.com](mailto:Service.Desk@lch.com)

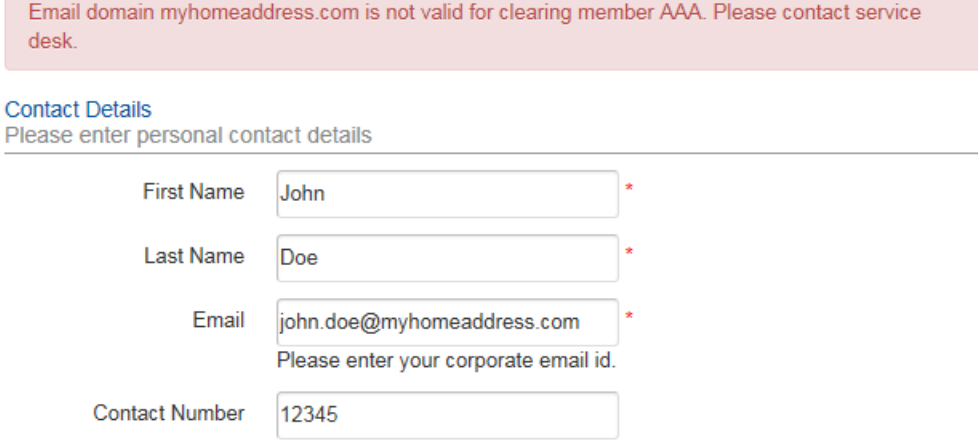

#### 5.1.7 Super User Access

<span id="page-14-0"></span>Note: If we want to grant the new user account Super User privileges, we need to expand the section (just under 'Contact Details'):

+ Assign Super User Access

and select the relevant Business Line. In this case, ForexClear:

- Assign Super User Access

Please select which LCH.Clearnet services you are interested in to become super user.

**V** ForexClear

The Collateral Management Business Line is not available for Member users to select. If you require new Super Users for Collateral Management, you will need to request LCH set these accounts up. LCH advise that Members consider Admin Users rather than Super Users for Collateral Management due to the higher operational risk involved in the use of the CMS application. Admin Users are set-up by selecting the 'Admin User' Application Role when selecting the CMS application.

#### 5.1.8 Existing Users

<span id="page-14-1"></span>*NOTE*: If, via the 'User Registration' screen, the email address provided already exists in the Portal for a user account, this account name will be displayed and a link to edit, rather than create the account, will be provided.

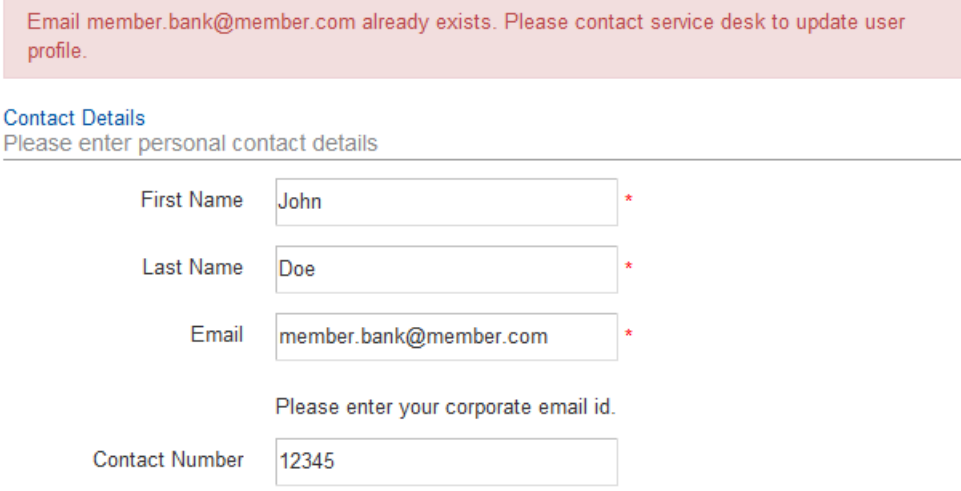

Please see section 6 below for information on how the 'Edit Access' function works.

### 5.2 Submitting & Approving a User Request

<span id="page-15-0"></span>Once the Admin User or Super User clicks on 'Submit Request', the request is sent to LCH Security Admin team.

Confirmation of the request will also be emailed to the requesting Admin User and Super User and the user that is being created.

Once the request is reviewed by the LCH Security Admin team, they will either approve or reject the new User ID request.

If approved, Security Admin will then forward the new User ID account details (including password) to the user.

*Note:* the requesting Admin User / Super User does not receive a copy of the User ID and password – only the new user receives this.

If the request is rejected, an email with the details of the reason why, will be emailed back to the Super User requesting user. If required, a new user request will have to be raised – you cannot edit/re-submit the original request.

### <span id="page-16-0"></span>6 User Search

### 6.1 Search Utility

<span id="page-16-1"></span>Admin Users and Super Users will be given access to a 'User Search' screen. This page provides a tool for searching and retrieving the details of user accounts registered under the same corresponding Clearing Member(s) that the Admin User / Super User has been assigned to.

Search can be customised to select by:

- 1. User Type A 'Normal User' account (Authorised User) and/or a 'Super User' account (this will also return Admin Users for the Collateral Management Business Line)
- 2. Clearing Member Leave unselected to search across multiple Clearing Member accounts or select an individual Clearing Member
- 3. Business Line Returns accounts that have access to a given Business Line this will only display the Business Lines that the Super User has access to. NOTE: leaving all unselected will return accounts across ALL Business Lines.
- 4. User ID, Email, First Name, Last Name Wildcard searches are allowed i.e. Last Name= Smi\*

#### **User Search**

![](_page_16_Picture_140.jpeg)

In this case, because the Admin User / Super User is allocated to multiple Clearing Member accounts, the Super User can select which Clearing Member to search under.

If no Clearing Member is selected in this box, the search will operate across all 3.

#### **User Search**

![](_page_17_Picture_76.jpeg)

In the example, we select the ForexClear Business Line only. We expect the search tool to show all 'Normal User' (Authorised User) and Super User accounts, that have access to the ForexClear service, across all three Clearing Members that we are assigned to.

At the top of the results, We also see the search query that was executed:

*Search Query: AccessType=Normal, AccessType=Super, BusinessLines=ForexClear*

As well as an export button: Export

The export button can be used to output the search results, including all fields – to an excel spreadsheet for further analysis.

The list of user accounts that match the search criteria are listed below:

#### **Results**

![](_page_18_Picture_53.jpeg)

From the search results list, you are able to click on the User ID and see a detailed record for that user account:

### 6.2 User Profile

<span id="page-18-0"></span>![](_page_18_Picture_54.jpeg)

The screen will show various details about the user account, as well as the 'User Access Details' section, which details the Business Line and application-level access permissions at mnemonic level:

#### **User Access Details**

![](_page_19_Picture_65.jpeg)

We can see here that the account has access to two ForexClear legal entities: BBB and CCC and has permissions to use the iMS application.

There are two action buttons at the top of the 'User Profile' screen:

#### 6.2.1 Deactivate User

<span id="page-19-0"></span>This allows an Admin User / Super User to instantly deactivate a user account. As soon as that User ID current session expires, it will no longer be available to login to the Portal.

The only way to re-activate an account is to contact the LCH Service desk who will pass the query to LCH Security Admin team for review.

### <span id="page-20-0"></span>7 Edit User Access

From the 'User Profile' screen, an Admin User / Super User can use the 'Edit Access' option to modify an existing user account.

The User access details, for the selected user, are loaded into a screen which mimics the original 'User Registration' screen:

![](_page_20_Picture_76.jpeg)

From here the Super User can perform the following changes:

- Add/Remove Legal Entity access
- Add/Remove Business Line access
- Add/Remove Business Application access (including changing application roles)

 Add/Remove Business Line mnemonics (including changing mnemonic permissions) Once this form is complete, the Admin User / Super User can submit the modifications which will be actioned immediately – these changes do not need to be approved by LCH Security Admin team.

*Note*: The user account in question, will need to logout of the Portal and login again to pickup the new access permissions.